## How to access Outlook (district email) and Teams from your computer and phone

For students

Logging on to Outlook and Teams from your district computer

Turn your computer on and log in

- Open your web-browser, Chrome or Explorer
- Find the "Office365" icon on the right hand side and click on it
- You may be prompted to sign in again
- Click or Tap on "Outlook" for email and "Teams" to find your class
- Continue...

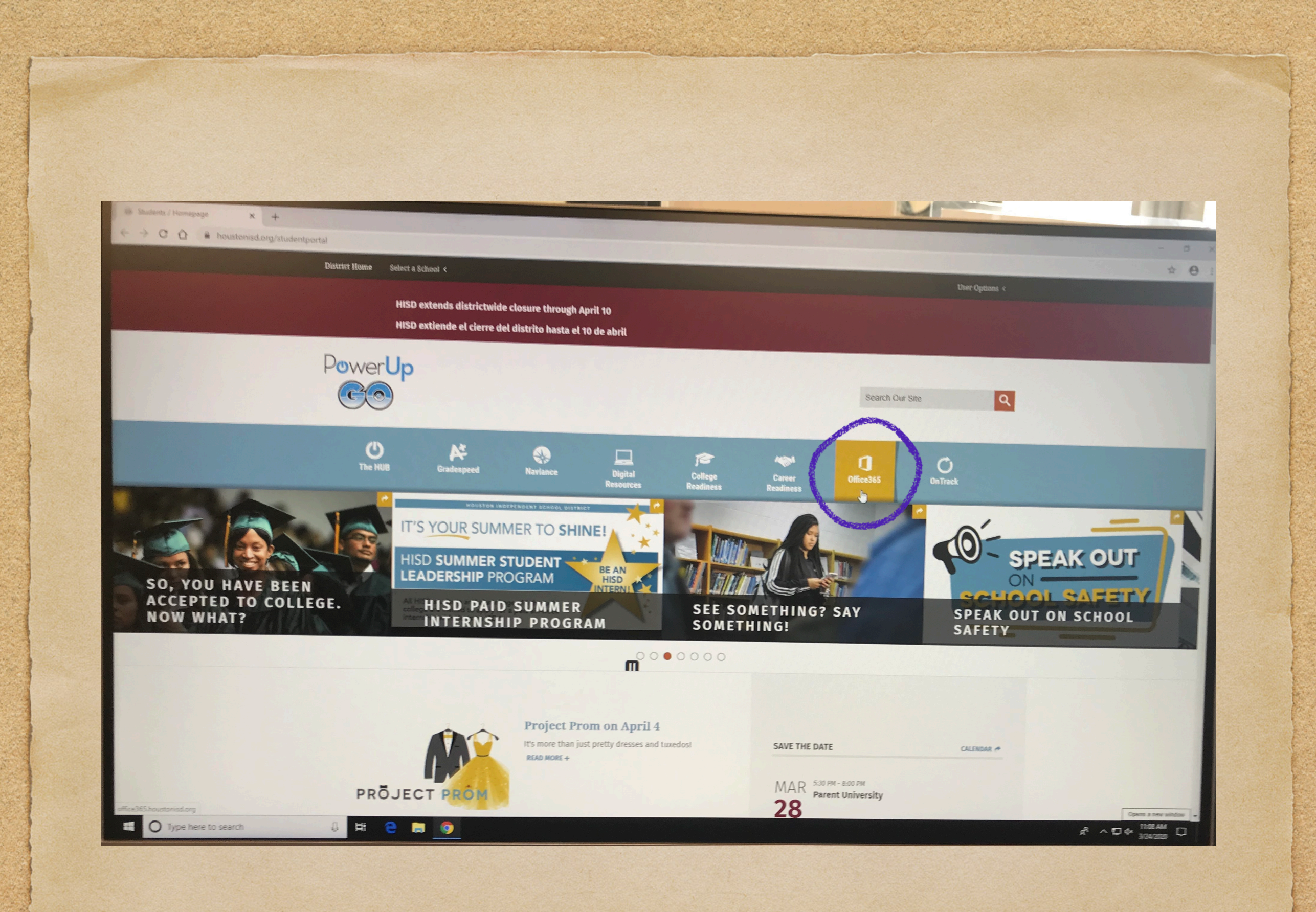

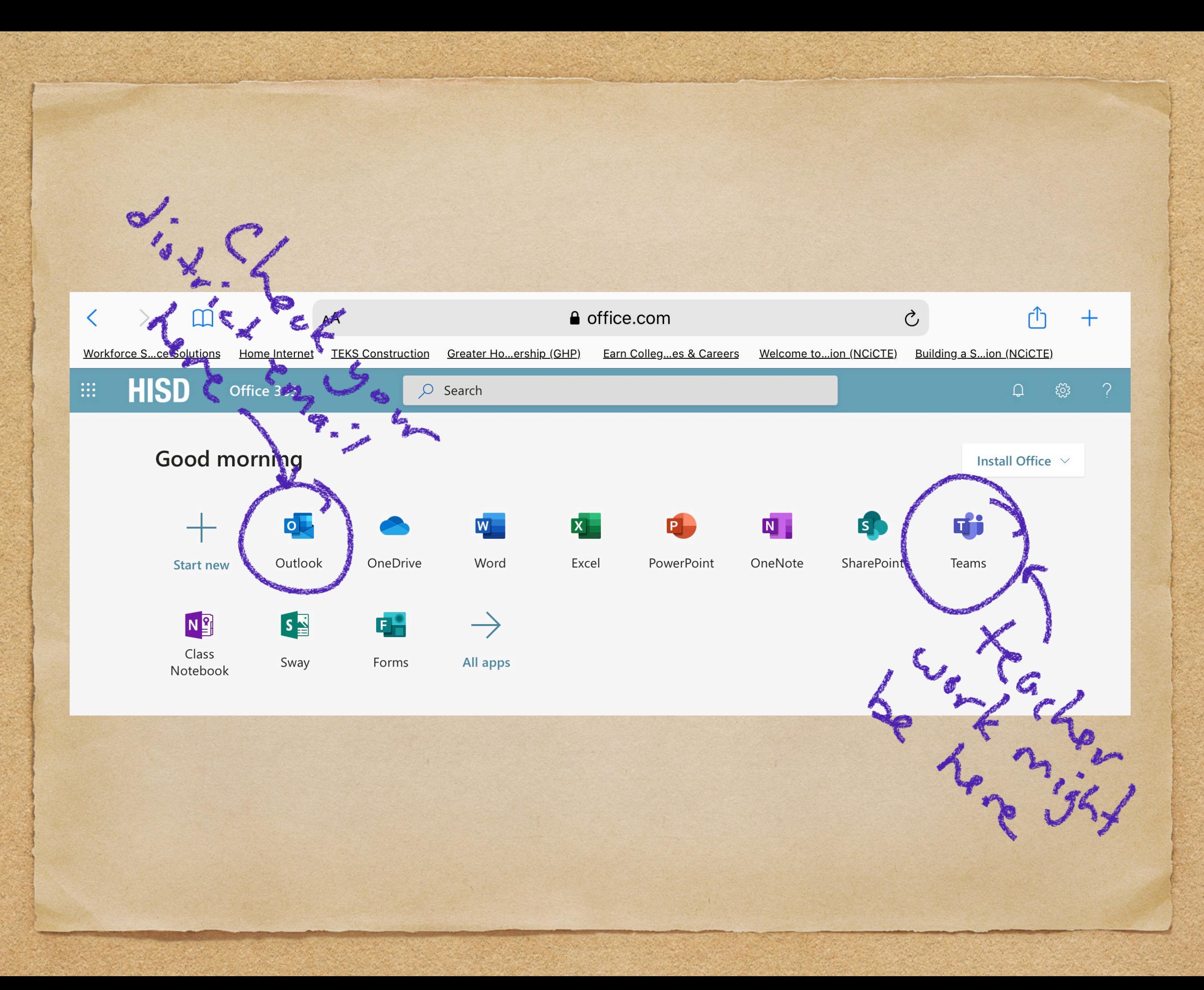

## From any other computer

Open a web browser like Chrome or Explorer

- Type "office365.houstonisd.org" into the URL window
- You may have to log on and then you will see the apps listed

See the next few pictures...

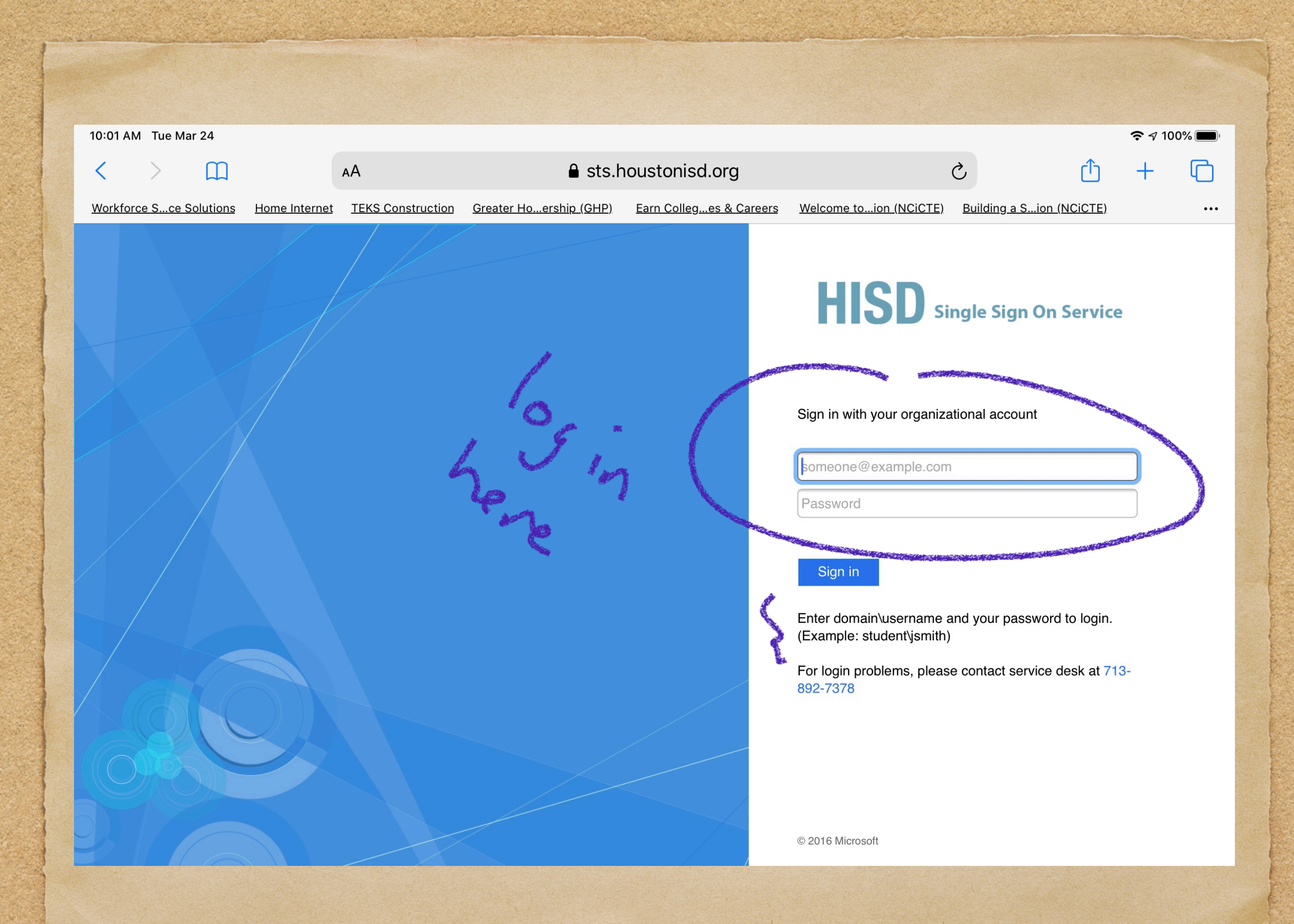

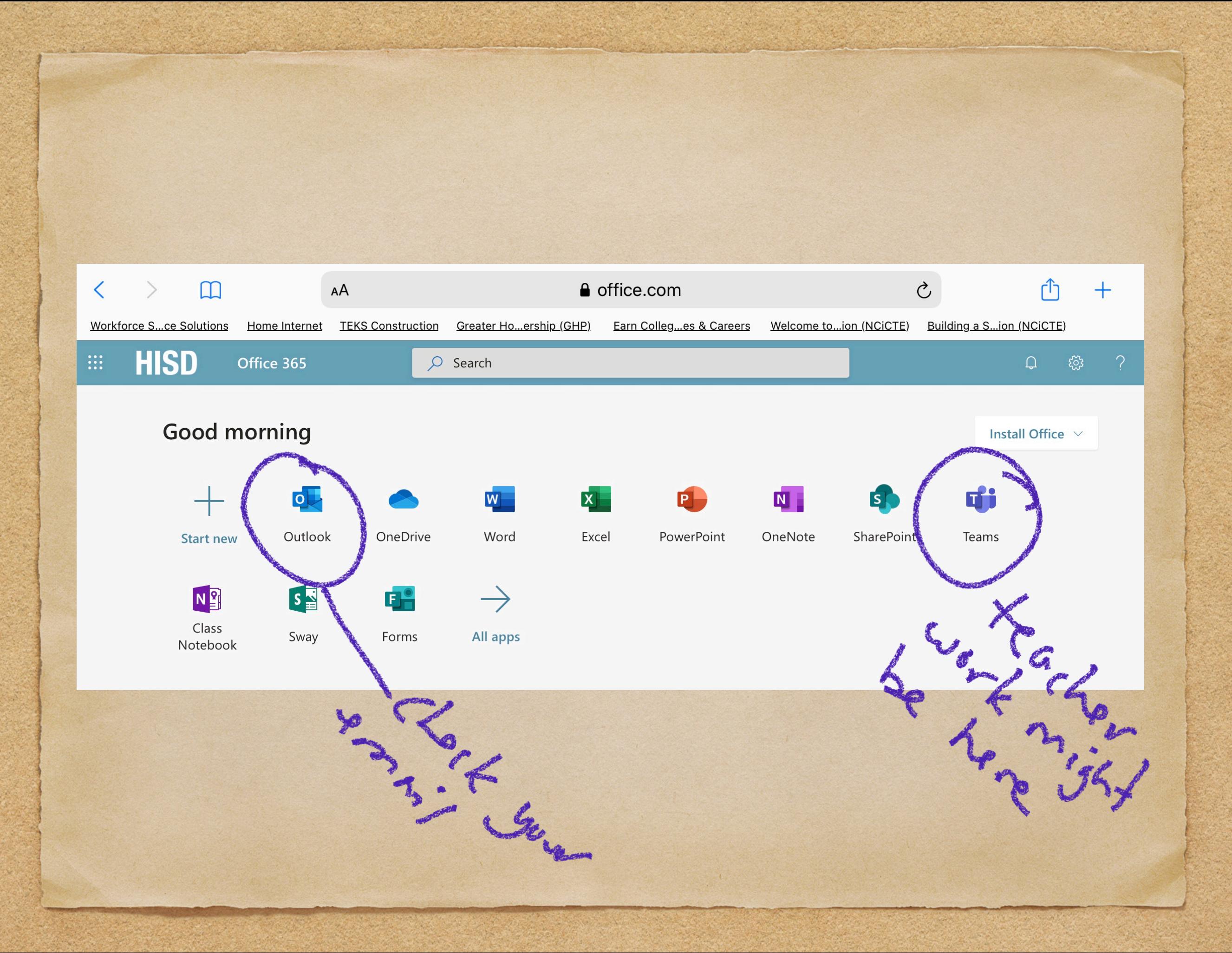

## You should see your classes here:

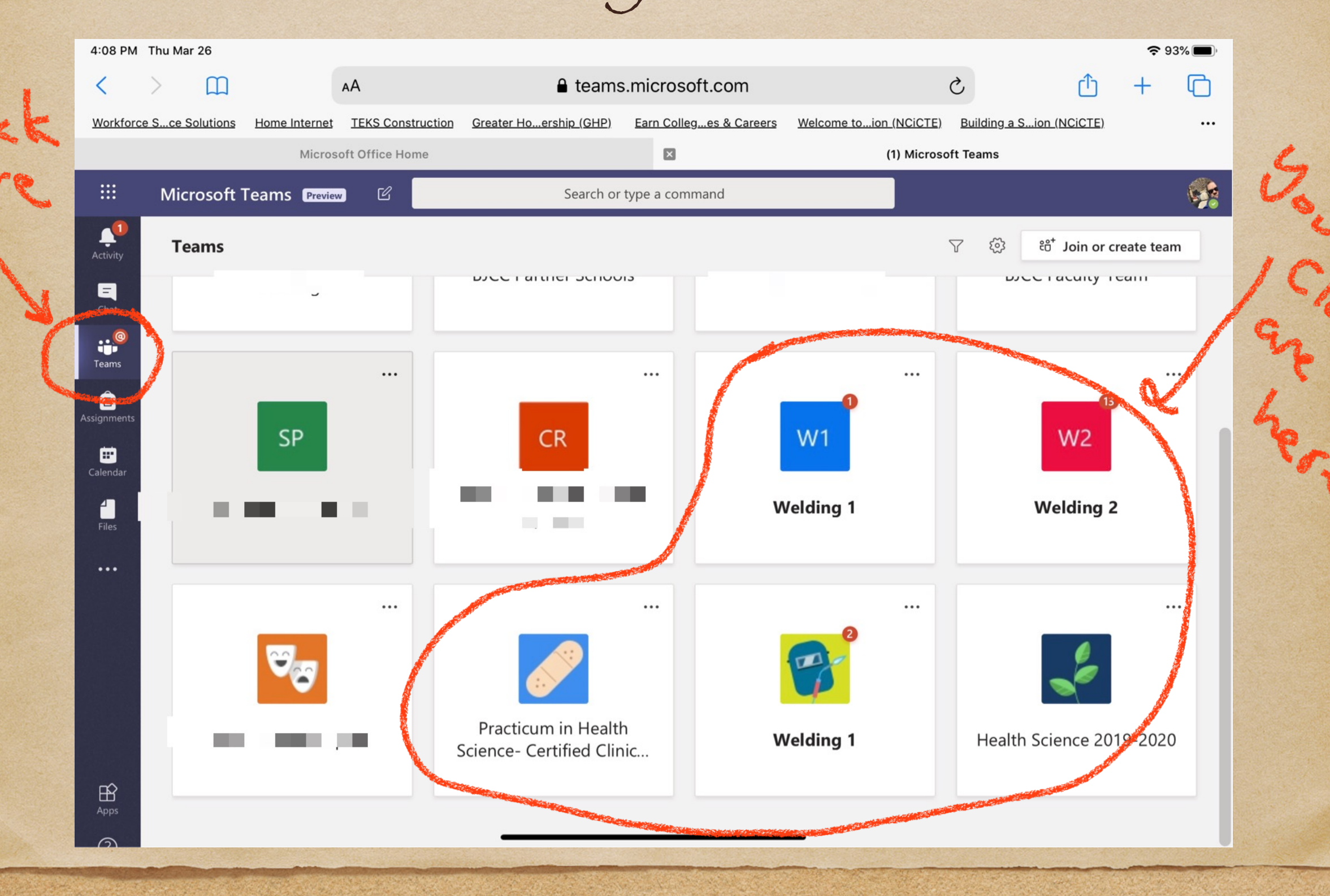

## Click on "general" for your class:

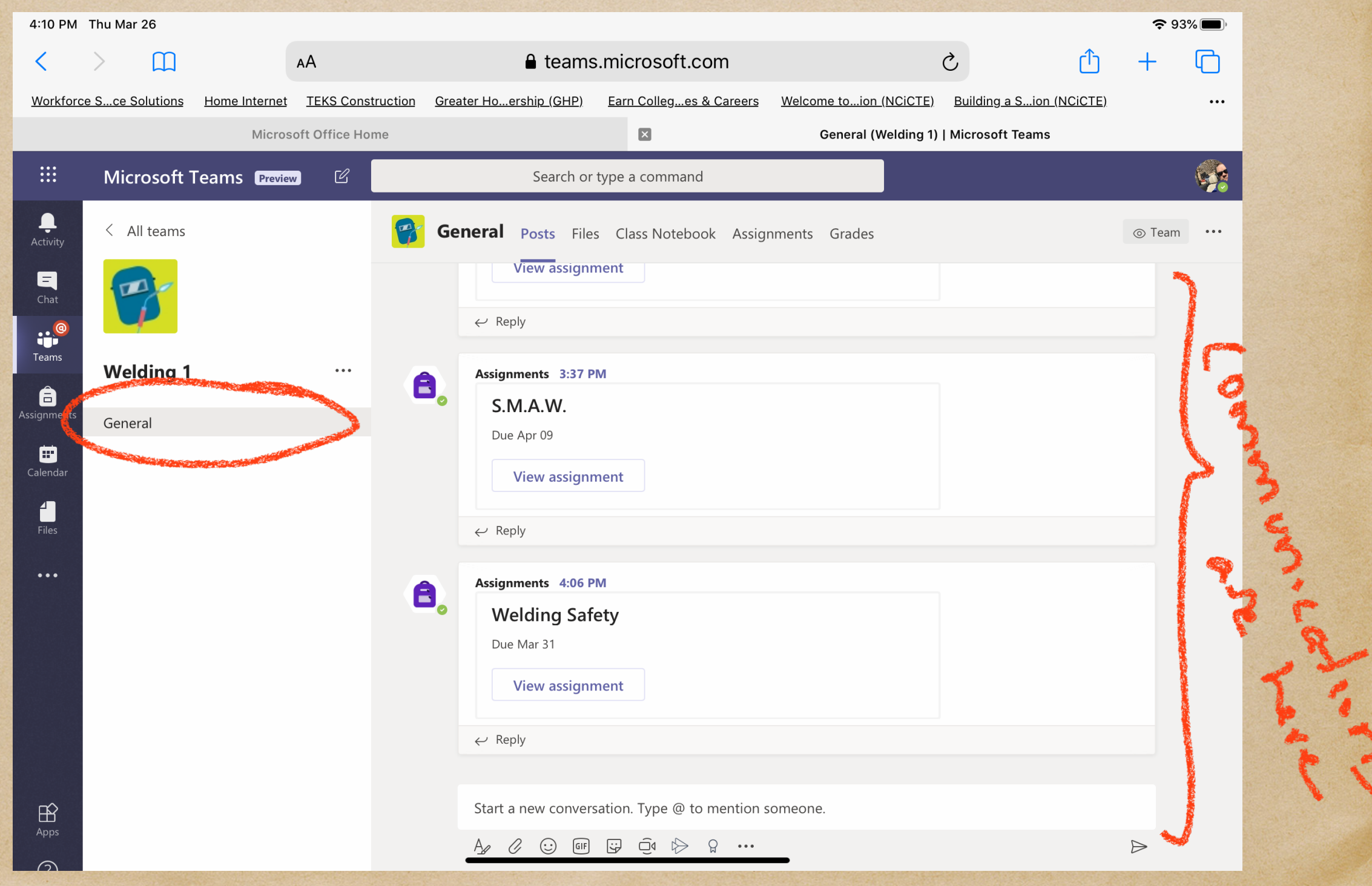

## Teams on your phone...

Download the "Teams" app from the App Store or Google Play Store

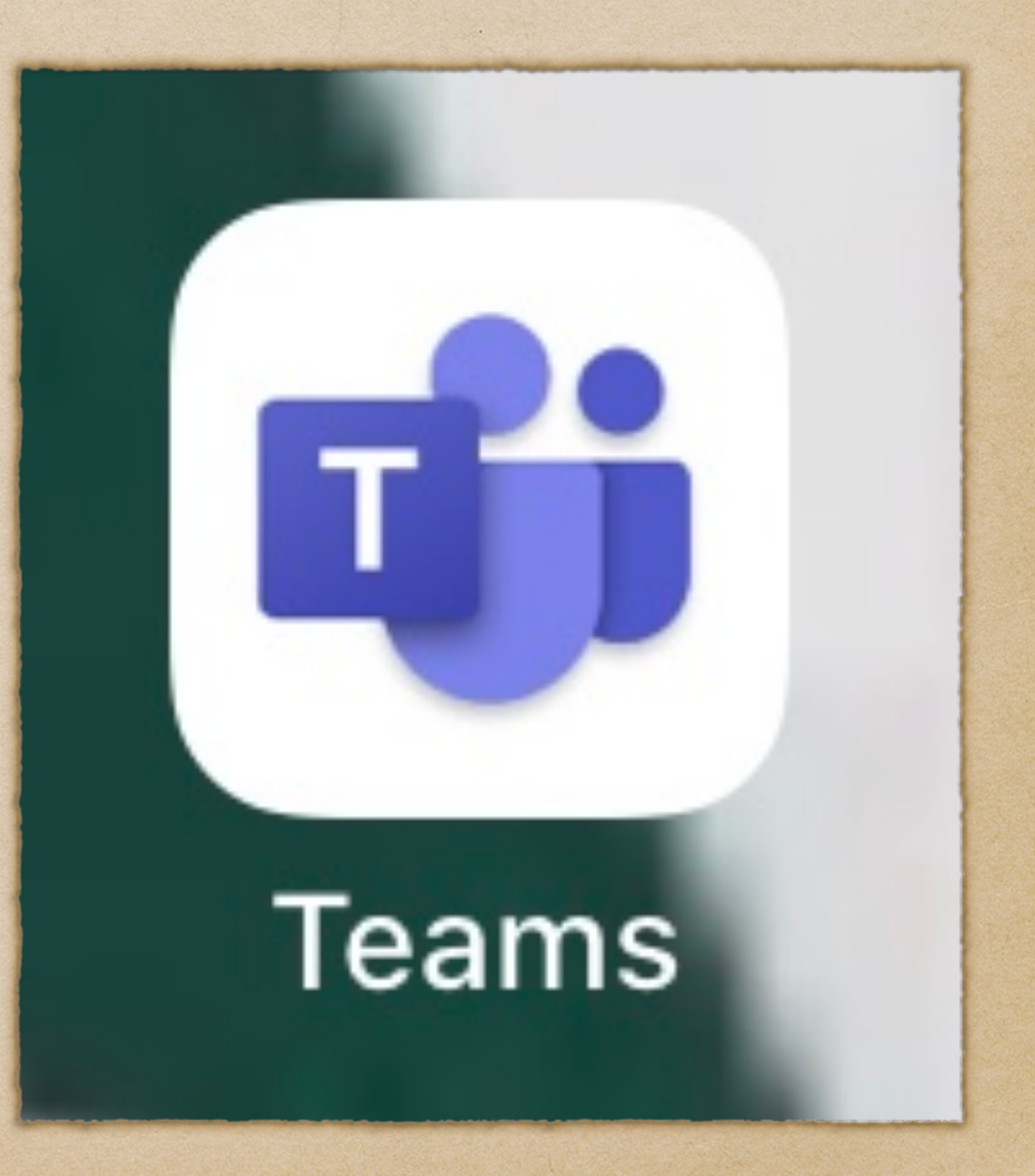

# Open the app...

- Open the App and sign in
- Your district name and log on should appear...tap on that to use to log on
- Allow access to the camera and mic so you can participate in conferences (you can always turn them off during the conference)
- You should see all the teams you have been added to

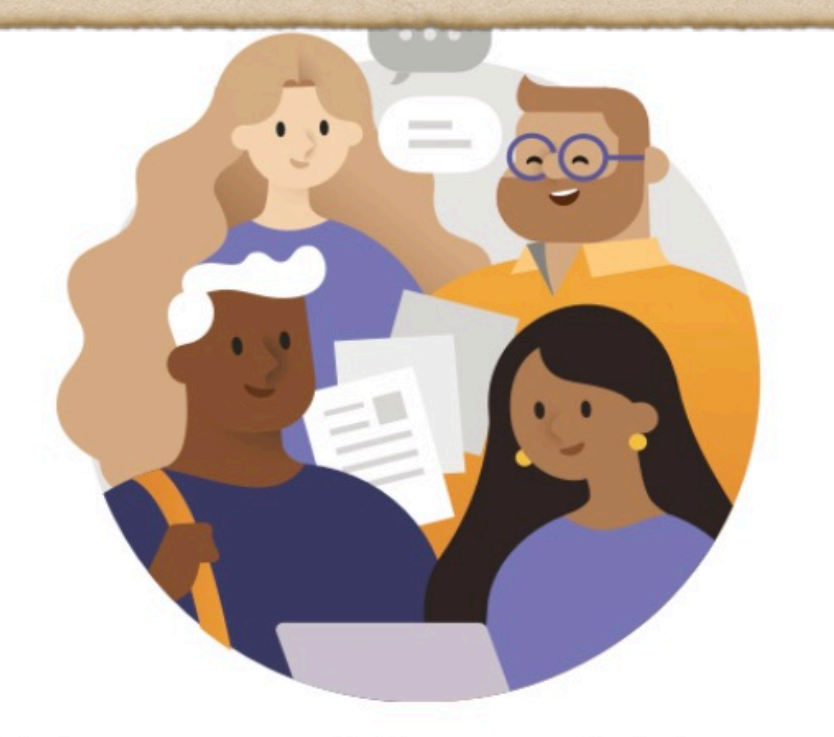

Welcome to Microsoft Teams! A happier place for teams to work together.

Sign in

# Teams appear on left

- Your Teams (Classes) will be available to tap on
- You can participate in teacher office hours and see assignments

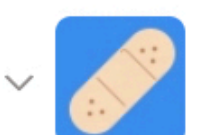

### **Practicum in Health Scie**

#### General

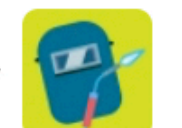

#### **Welding 1**

General

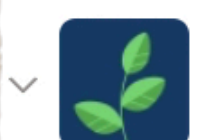

Health Science 2019-20

General

### Questions

- Check these sites and the HUB for your class work
- If your teachers were using google classroom or OneNote, keep checking there also
- You may also email [BJordanCareerCenter@gmail.com](mailto:BJordanCareerCenter@gmail.com) if you have additional questions